## **The Viewer Screen**

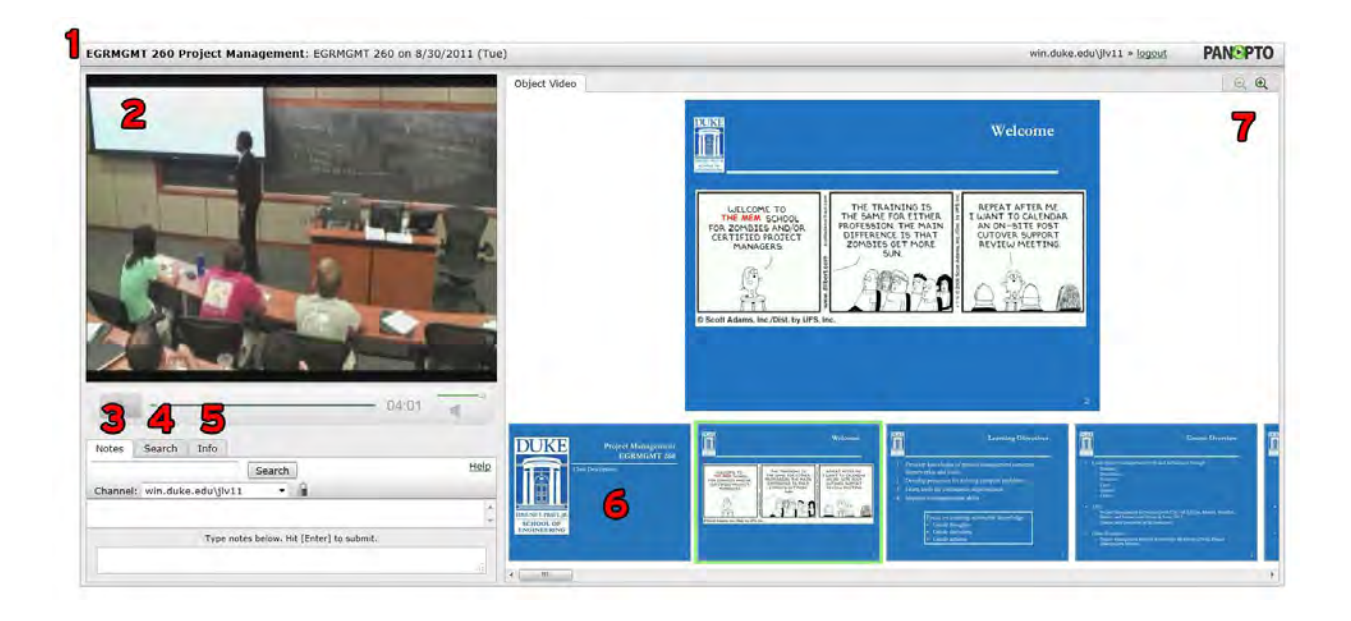

(This is a sample of what the viewer may see. This view can change, depending on the sources used in the recording.)

### **1. Page Title**

The page title is comprised of the class name and the recording title. If the viewer has a number of recordings bookmarked this can help them quickly determine which one they are watching.

#### **2. Primary Video**

The primary video is the full motion video, normally of the speaker. It is also the only video in a recording to have audio. The video window may appear very large in recordings with no secondary sources and may not appear at all in audio-only recordings. Double-Clicking on the video will full screen it. To exit full-screen mode, press 'ESC'.

#### **3. Contents Tab**

If present, the contents tab can help the viewer navigate through a video by selecting the title they wish to see. The contents list will contain a series of captions and their associated timestamp. The caption is often determined by the title of the PowerPoint slide being displayed at the time it was being recorded. Viewers can navigate to a section of the recording by clicking on a caption in the list. If PowerPoint was not used the contents may be blank, or in some recording circumstances may not appear at all.

#### **4. Notes Tab**

The notes tab will allow the viewer to take notes that are are in sync with the rest of the recording. The may choose any name they like and there is no password associated with this name. The name can be shared with any other CourseCast user who has access to the recording and those viewers will also be able to view and edit those notes.

# **5. Search Tab**

The search tab allows them to search for keywords and phrases in PowerPoint slide text or viewer notes. Select the 'Notes' radio button to perform a search on viewer notes (a screen name must be applied on the notes tab in order to perform the search). Select the 'Slides' radio button to search PowerPoint slide text. The viewer can click on any search result to navigate to the section of the recording where the note was taken or the slide was first displayed.

## **6. Thumbnails**

A thumbnail is created each time a PowerPoint slide is transitioned or every three minutes. Viewers can click on a thumbnail to navigate to a specific section of the recording.

# **7. Secondary Window**

The secondary window is where the viewer can view all of the secondary sources captured during a recording. These sources can be PowerPoint slides, additional cameras, capture devices or screen capture from the presenting computer.